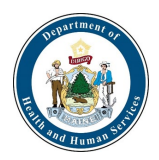

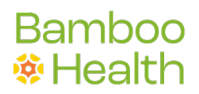

# **Maine PMP Prescriber Report User Guide**

This document is a guide to interpreting your Prescriber Report. Please log into the PMP and navigate to Menu > RxSearch > Prescriber Report to view a copy. Report images below are examples and not a reflection of your Prescribing History.

The Prescriber Report is intended to give prescribers insight into their controlled substance prescribing patterns. Reports are provided quarterly to all registered PMP users, with an active account, and a defined role and Specialty who have written at least one opioid, sedative, or stimulant prescription during the prior 6-month period. The data represented includes Schedule II-V drugs as reported to the state PMP, by the dispensers and pharmacies, during the reporting period listed. The following includes information on how to interpret each section of the Prescriber Report.

Disclaimer: Comparisons with peer groups are meant to give prescribers a point of reference. The PMP recognizes that no two practice settings are identical. Additionally, the **Prescriber** Report is not intended to be an indication that the prescriber or their patients have done something wrong.

Interactivity: Please note, Prescriber Reports are now interactive! Please refer to page 6 for an overview of the additional information that you may now obtain from your Prescriber Report.

#### Report Header

The Specialty field represents the *Healthcare Specialty* chosen by you upon registration with the PMP.

Note: If you feel your Specialty is misrepresented, you may update it within your PMP account. Any changes made will be reflected in the next distribution of your **Prescriber Report**.

To update your Specialty in the PMP, please login to the PMP system. Navigate to Menu > My Profile to update your *Healthcare Specialty*. For additional details on how to do this, please see the Q&A section of this document.

The "*quarter*" dropdown menu allows you to view up to the last 4 quarterly reports, if one was generated for the previous quarters.

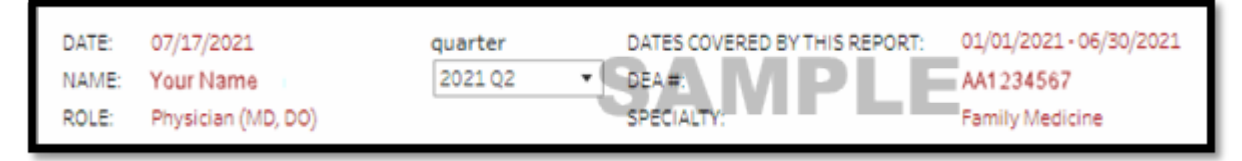

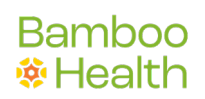

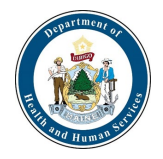

#### Peer Groups

Most metrics include comparisons to median values of your prescriber peer groups. Only those prescribers who are registered with the PMP with an active account and a defined Specialty who have written at least one opioid, sedative, or stimulant prescription during the prior 6-month period are included in the comparisons.

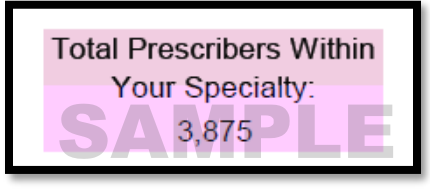

Peer Specialty Comparison: The same *Healthcare Specialty* as the prescriber. For example, comparison with all other roles (physicians, nurse practitioners, physician assistants, etc.) practicing in a family practice.

Throughout the Prescriber Report, the blue bar chart represents your prescribing activity, while the peer specialty comparison is displayed as the pink line.

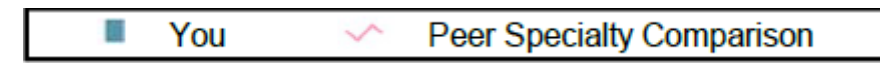

The Specialty as selected by the prescriber at the time of registration is used for this comparison. If the number of peers in Specialty Level 3 is too small for a statistically valid comparison, Specialty Level 2 is used. If Specialty Level 2 is too small for a statistically valid comparison, Specialty Level 1 is used.

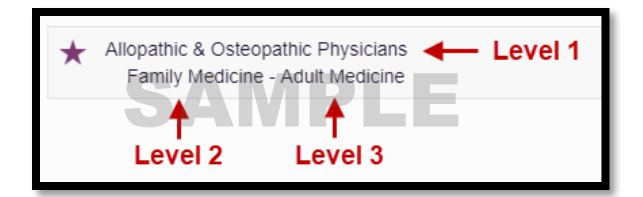

## Top Medications Prescribed

This metric represents the top three drugs prescribed (listed by generic name) based on the number of prescriptions prescribed by you and reported to the PMP during the 6-month reporting period.

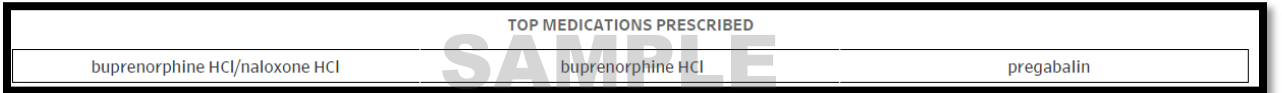

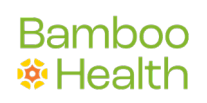

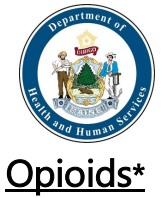

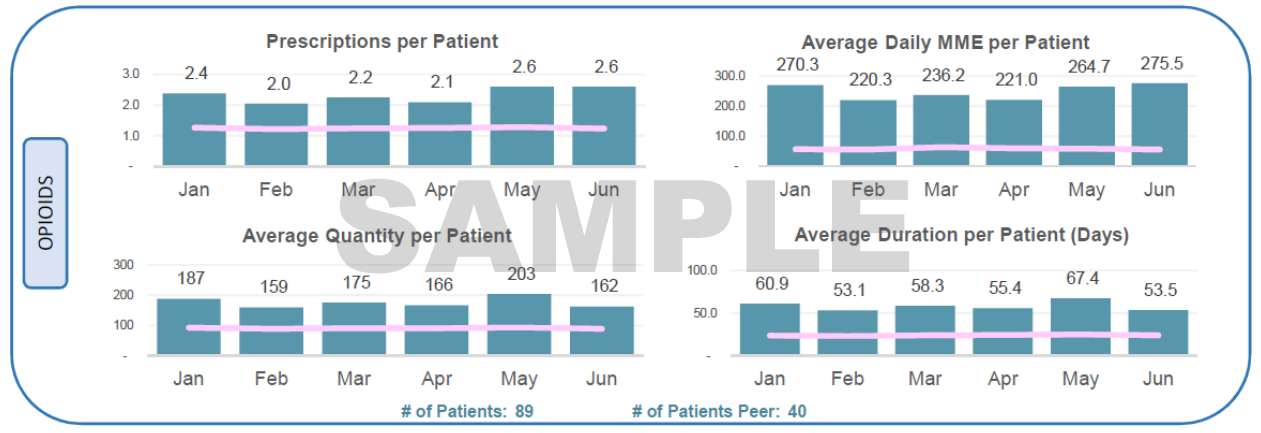

\*This section excludes drugs containing buprenorphine

Prescriptions per Patient: The average number of opioid prescriptions dispensed per patient during each month.

Daily MME per Patient: The average daily MME for opioids dispensed per patient during each month. Daily MME is the total MME divided by days supplied for each dispensation.

Average Quantity per Patient: The average quantity of opioid doses dispensed per patient during each month.

Average Duration per Patient: The average days supplied of opioids dispensed per patient during each month. The days' supply in the reporting period is not necessarily consecutive (e.g., two 5- day opioid prescriptions written two weeks apart would count as 10 days).

# of Patients: Distinct count of patients prescribed opioids by physician during the 6 month reporting period.

# of Patients Peer: Average Distinct count of patients prescribed opioids per physician, within peer specialty comparison, during the 6-month reporting period.

The Morphine Milligram Equivalent (MME) is the amount of morphine an opioid dose is equal to when prescribed. Buprenorphine is excluded from MME calculations in this report. The Centers for Disease Control and Prevention (CDC) recommends that prescribers should reassess evidence of the benefits and risks to the patient when increasing dosage to ≥ 50 MME/day (e.g., ≥ 50 mg hydrocodone; ≥ 33 mg oxycodone) and avoid increasing to  $\geq 90$  MME/day ( $\geq 90$  mg hydrocodone;  $\geq 60$  mg oxycodone) when possible due to an increased risk of complications.

The CDC's Opioid Guideline Mobile App summarizes key recommendations on opioid prescribing and includes an MME calculator:

[https://ww](http://www.cdc.gov/drugoverdose/prescribing/app.html)w.cdc.[gov/drugoverdose/prescribing/app.html](http://www.cdc.gov/drugoverdose/prescribing/app.html)

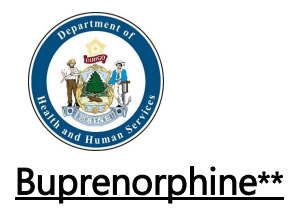

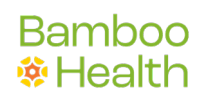

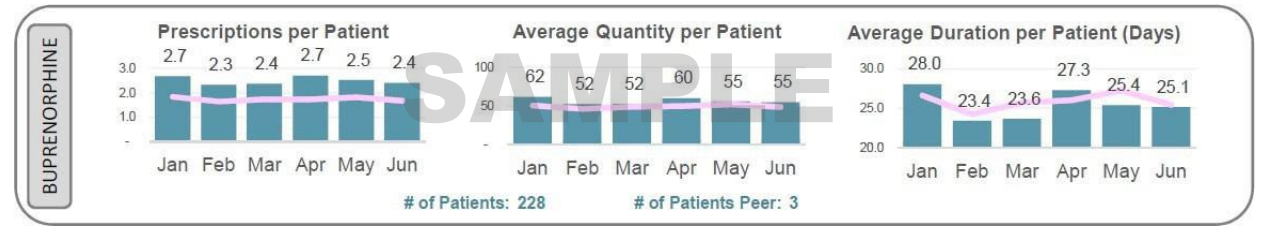

\*\*This section includes only drugs containing buprenorphine

Prescriptions per Patient: The average number of buprenorphine prescriptions dispensed per patient during each month.

Average Quantity per Patient: The average quantity of buprenorphine doses dispensed per patient during each month.

Average Duration per Patient: The average days supplied of buprenorphine dispensed per patient during each month. The days' supply in the reporting period is not necessarily consecutive (e.g., two 5-day opioid prescriptions written two weeks apart would count as 10 days).

# of Patients: Distinct count of patients prescribed buprenorphine by physician during the 6- month reporting period.

# of Patients Peer: Average Distinct count of patients prescribed buprenorphine per physician, within peer specialty comparison, during the 6-month reporting period.

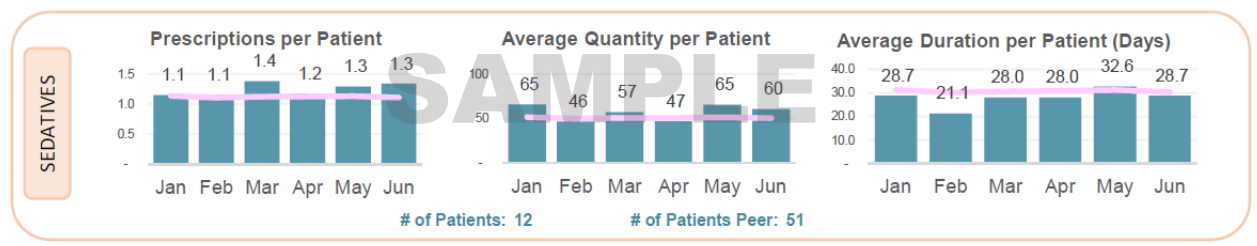

#### Sedatives\*\*\*

Prescriptions per Patient: The average number of sedative prescriptions dispensed per patient during each month.

Average Quantity per Patient: The average quantity of sedatives dispensed per patient during each month.

Average Duration per Patient: The average days supplied of sedatives dispensed per patient during each month. The days' supply in the reporting period is not necessarily consecutive (e.g., two 5- day opioid prescriptions written two weeks apart would count as 10 days). # of Patients: Distinct count of patients prescribed sedatives by physician during the 6 month reporting period.

# of Patients Peer: Average Distinct count of patients prescribed sedatives per physician,

<sup>\*\*\*</sup>This section includes all Anxiolytic/Sedative/Hypnotic dispensations

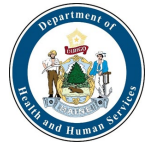

within peer specialty comparison, during the 6-month reporting period.

## **Stimulants**

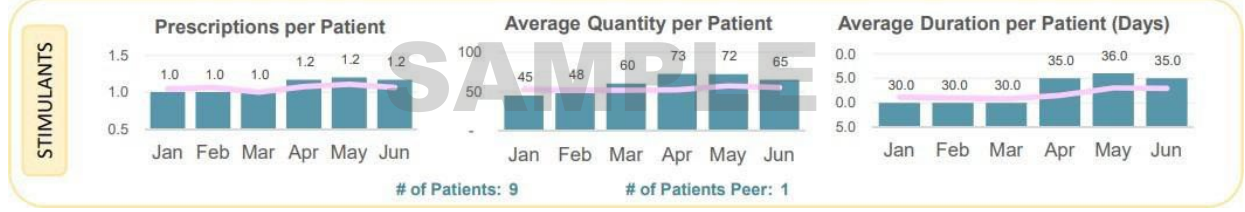

Prescriptions per Patient: The average number of stimulant prescriptions dispensed per patient during each month.

Average Quantity per Patient: The average quantity of stimulants dispensed per patient during each month.

Average Duration per Patient: The average days supplied of stimulants dispensed per patient during each month. The days' supply in the reporting period is not necessarily consecutive (e.g., two 5- day opioid prescriptions written two weeks apart would count as 10 days). # of Patients: Distinct count of patients prescribed stimulants by physician during the 6 month reporting period.

# of Patients Peer: Average Distinct count of patients prescribed stimulants per physician, within peer specialty comparison, during the 6-month reporting period.

# At Risk Patients

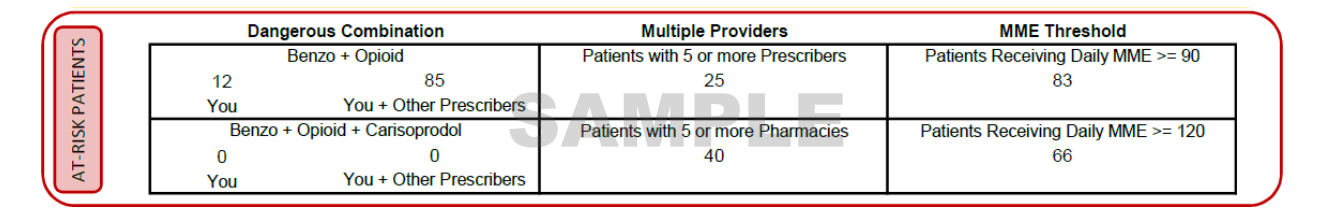

#### Dangerous Combination Therapy:

This metric represents the number of patients in the 6-month reporting period receiving a prescription for both an opioid and a benzodiazepine (or an opioid, benzodiazepine, and carisoprodol) for an overlapping period within the reporting period. The metric "*You*" represents cases in which you wrote prescriptions for each of the drugs for the same patient. The metric "You + Other Prescribers" represents cases in which you wrote at least one of the prescriptions (this metric is inclusive of the "You" metric). Benzodiazepine prescriptions include any other anxiolytic, sedative, and hypnotic medications.

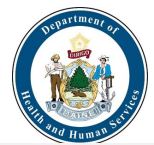

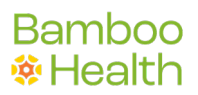

Note: According to the CDC, concurrent benzodiazepine, opioid, and/or carisoprodol prescriptions should be avoided, given the high risk of adverse drug interactions, specifically respiratory depression, and death.

#### Patients Exceeding Multiple Provider Thresholds:

This metric represents the number of your patients who received controlled substance prescriptions from 5 or more prescribers/pharmacies, including you, within 6-month reporting period.

#### Patients Exceeding Daily MME Thresholds:

This metric represents the number of patients who received a daily MME value of  $\geq 90$ or ≥ 120 for dispensations prescribed by you during the 6-month reporting period.

#### PMP Usage

This metric represents the total number of PMP patient report requests made within the reporting period by you and/or your delegates.

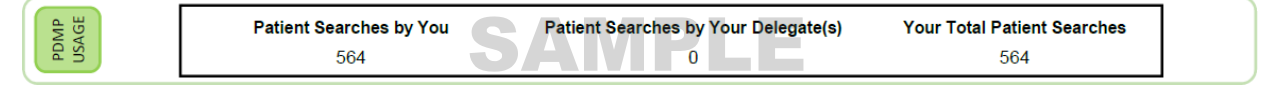

#### **Interactivity**

Most of the Prescriber Report is interactive and will provide additional detail if hovered over or clicked on.

Hovering over any of the bar or line graph data points will provide additional information about the metric you are viewing.

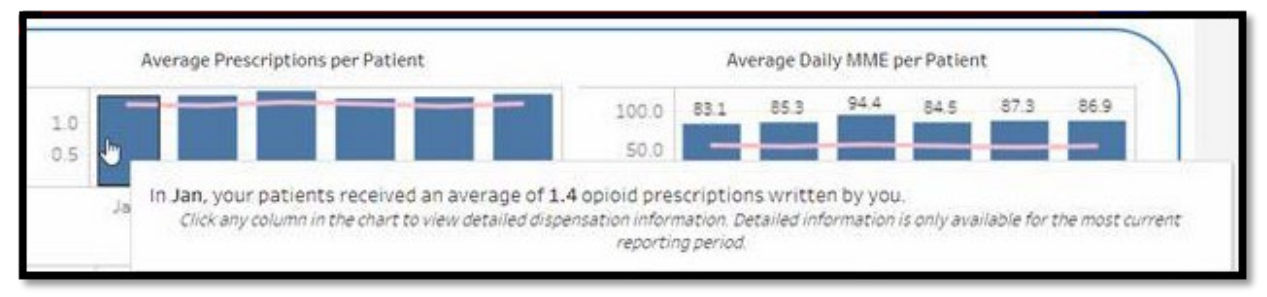

Clicking on one of the graphs will open a screen displaying the details of each prescription that contributed to the metric you clicked on. For example, clicking any metric in the Opioids section of the Prescriber Report will display the details of the opioid prescriptions that you wrote for the reporting period, including patient details.

Note: Use the filters at the top of the report to view prescriptions by date filled, drug units (each, gm, ml), or MME threshold.

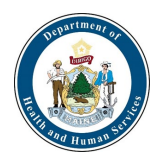

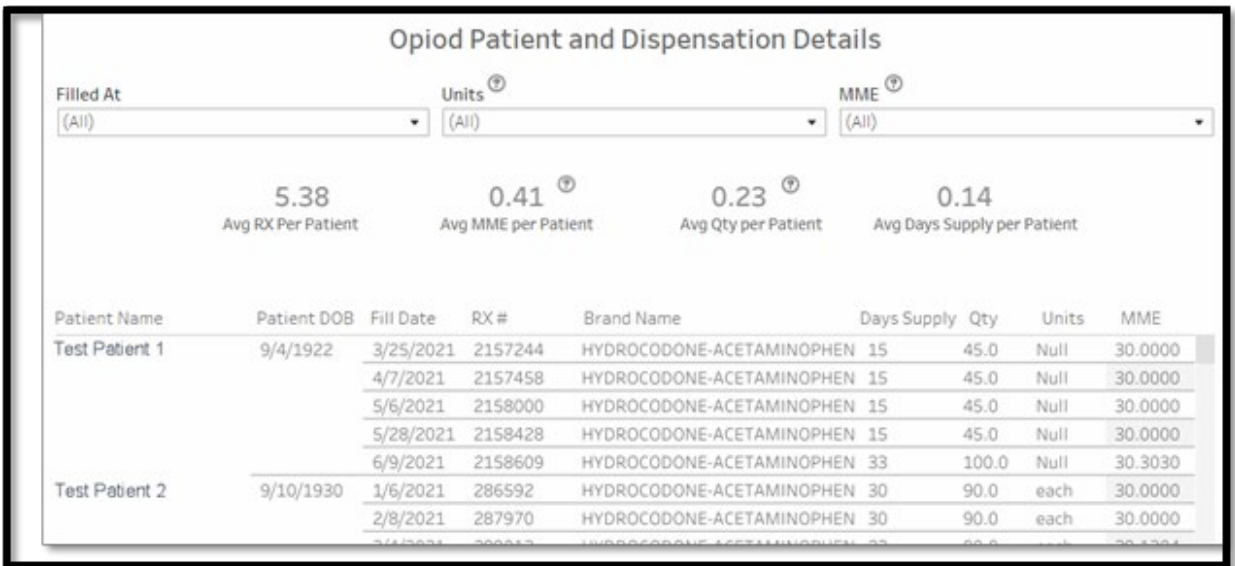

Similar displays are available by clicking the metrics in the Buprenorphine, Sedatives, and Stimulants sections of the report.

There are also additional details available for the At Risk Patients section of the report. Clicking on the "*Dangerous Combination Therapy*" metric will display a list of all patients that are concurrently prescribed opioids, benzodiazepines, and/or carisoprodol. Use the "You" filter at the top to see cases in which you wrote prescriptions for each of the drugs for the same patient. Use the "You + Other Prescribers" filter to see cases in which you wrote at least one of the prescriptions (this metric is inclusive of the "You" metric).

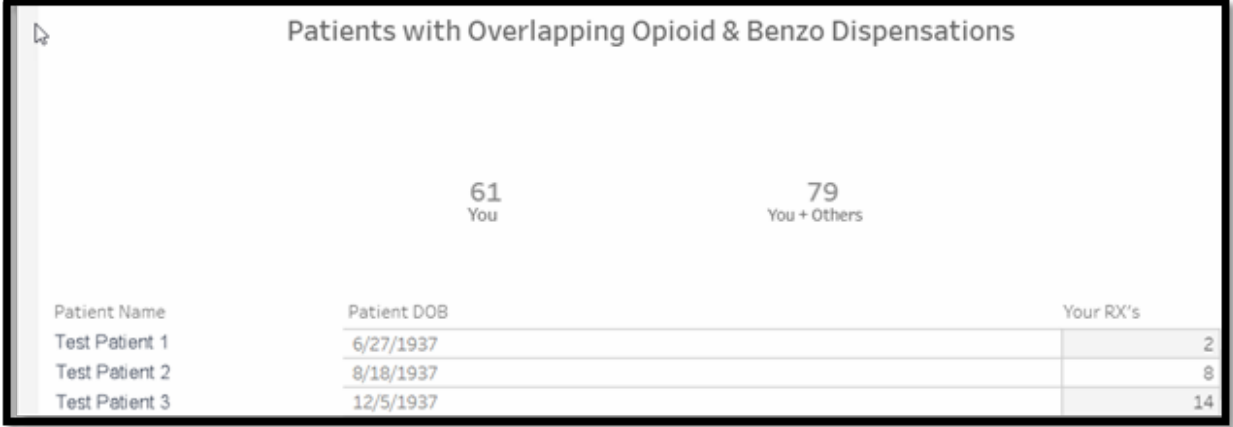

From the list of patients, click on a patient name to see the full prescription detail for any concurrently prescribed opioids, benzodiazepines, and/or carisoprodol.

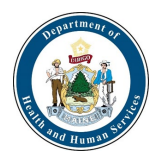

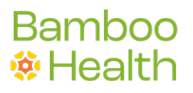

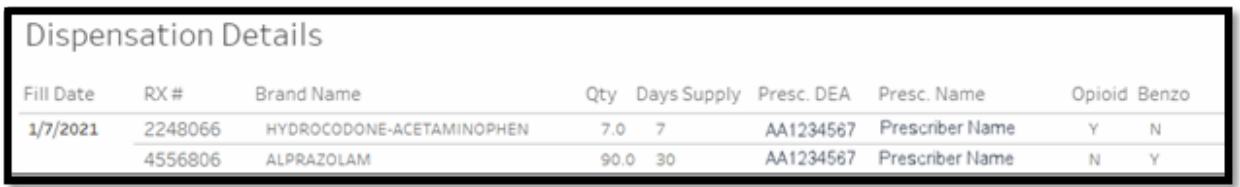

Similar displays of patient and prescription details are available by clicking the "Multiple Providers" and "MME Thresholds" metrics.

# Questions and Answers (Q&A)

#### How can I update my Specialty, so that it is represented correctly in this report?

The Specialty in the Prescriber Report represents the Specialty Level 2 as chosen by you upon registration with the PMP. If you feel your Specialty is misrepresented, you may update it within your PMP account, and these changes will be reflected in the next distribution of your Prescriber Report.

To update your specialty, follow the steps below.

1. Login to SAMHS PMP at <https://maine.pmpaware.net/login>

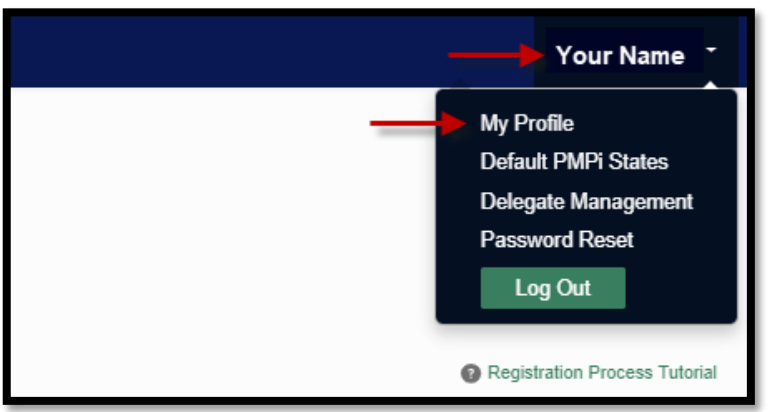

- 2. Click on your name in the top right corner of the PMP and then click My Profile.
- 3. Under My Profile, you will find Specialty, which displays the currently selected Healthcare Specialty.

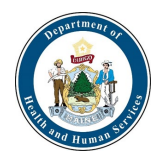

#### **Bamboo ※Health**

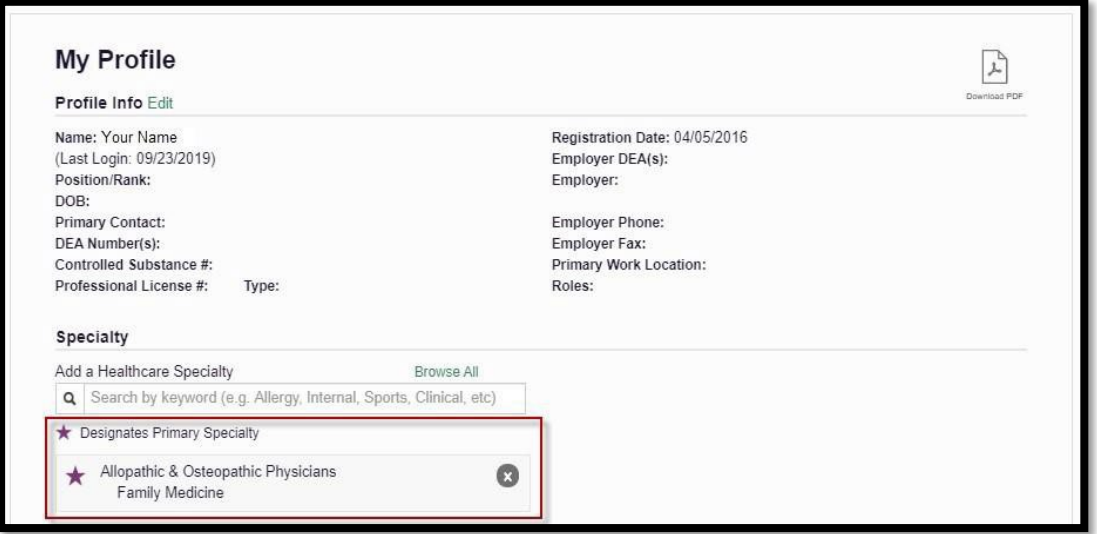

You may add additional specialties, if applicable, by clicking within the Add a Healthcare Specialty field and begin typing the name of your preferred Specialty.

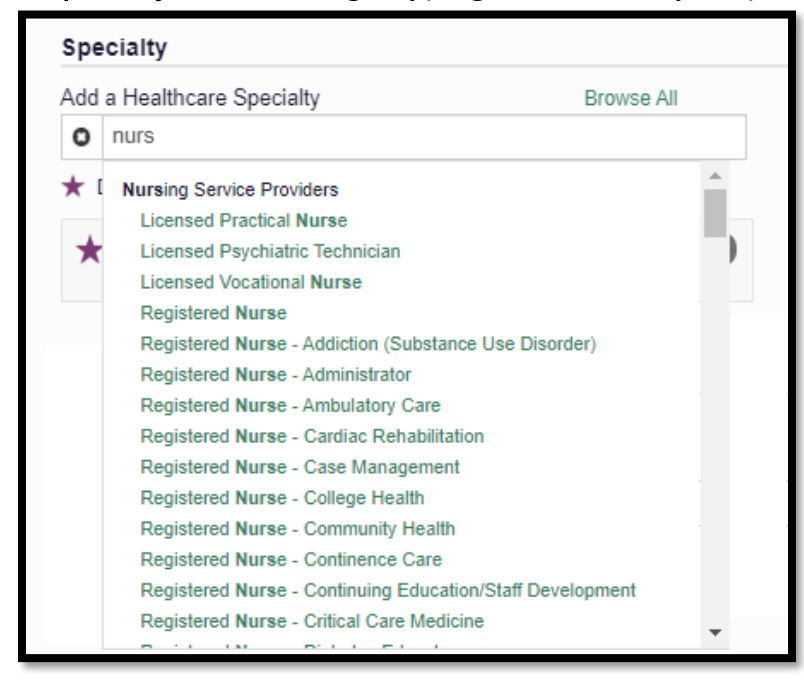

4. To delete an existing *Healthcare Specialty*, click the "X" to the right of the Specialty you wish to delete.

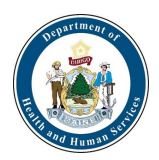

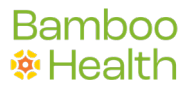

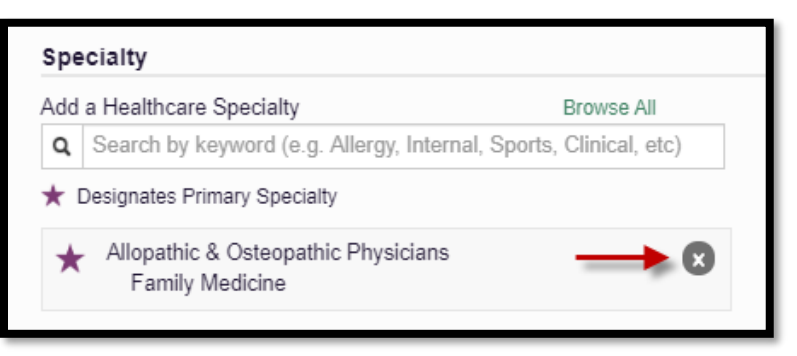

## My DEA number is incorrect. How can I fix that?

You can validate or update your DEA number by visiting the DEA website: [https://apps.deadiversion.usdoj.gov/webforms/jsp/regapps/common/updateLogin.](https://apps.deadiversion.usdoj.gov/webforms/jsp/regapps/common/updateLogin.jsp) [jsp](https://apps.deadiversion.usdoj.gov/webforms/jsp/regapps/common/updateLogin.jsp)

## How can I look up my Prescribing History?

You may further review your PMP prescription details by following the below steps.

- 1. Login to SAMHS PMP at <https://maine.pmpaware.net/login>
- 2. Click Menu from the top menu bar to expand the options.
- 3. Click MyRx located under the RxSearch column.

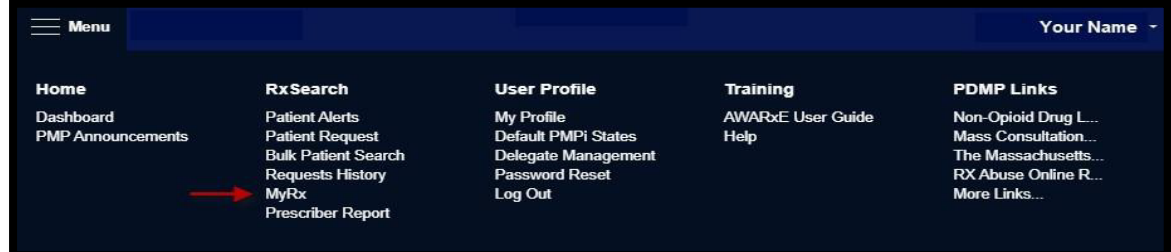

4. MyRx will allow you to search for prescriptions written by you that have been dispensed to the patient and reported to Maine.

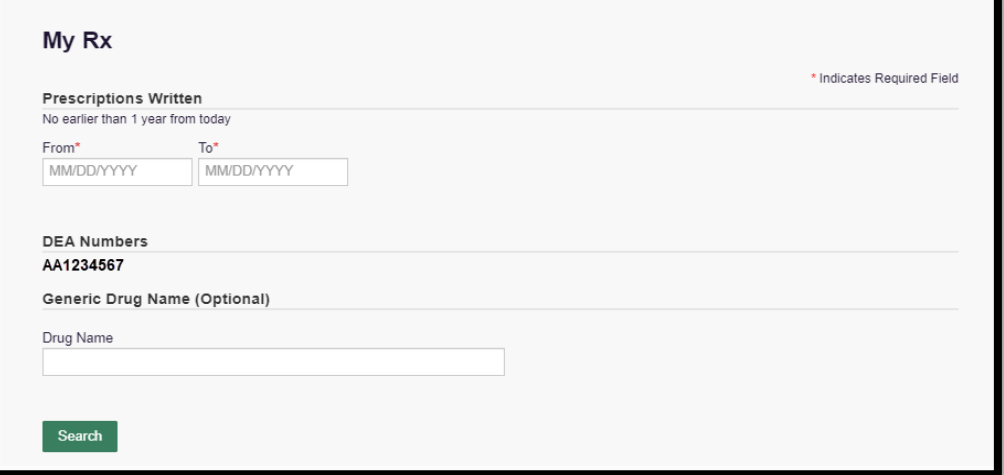

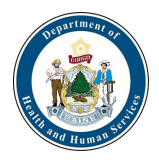

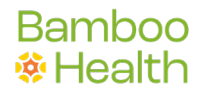

## How can I learn more about opioid prescribing, tapering, and referring substance use disorder patients to treatment?

CDC Guideline for [Prescribing](https://www.cdc.gov/mmwr/volumes/65/rr/rr6501e1.htm) Opioids for Chronic Pain

Please also familiarize yourself with these valuable SUD resources:

- U.S. CDC Guideline Resources Clinical Tools: https:/[/www.cdc.gov/drugoverdose/prescribing/clinical](http://www.cdc.gov/drugoverdose/prescribing/clinical-tools.html) [-tools.html](http://www.cdc.gov/drugoverdose/prescribing/clinical-tools.html)
- Maine Opioid Prescription Requirements: [http://www.maine.gov/dhhs/samhs/documents/Opioid-Prescription-](http://www.maine.gov/dhhs/samhs/documents/Opioid-Prescription-Requirements-)[Requirements-](http://www.maine.gov/dhhs/samhs/documents/Opioid-Prescription-Requirements-) UserGuide.pdf
- Maine Office of Substance Abuse and Mental Health Services Prescription Monitoring Program: <http://www.maine.gov/dhhs/samhs/osa/data/pmp/index.htm>

## Why did I receive this report when my peer prescriber has not received it?

Only prescribers that are registered with the PMP, have a defined role and Specialty, and have written at least controlled substance prescription during the prior six-month period will receive a Prescriber Report.

#### What are some of the limitations of the Prescriber Report?

1. Certain specialties can have a small number of practitioners. Therefore, an outlier can significantly influence the number of patients, prescriptions, and the averages in several of the data fields included in the Prescriber Report.

2. Comparisons exclude practitioners within your Specialty that have not issued a prescription for at least one opioid, sedative, or stimulant prescription during the 6 month reporting period. Therefore, in certain specialties, you are being compared to the subset of practitioners who have prescribed a controlled substance in those categories during the reporting window rather than to all practitioners within that Specialty.

## How do I download a copy of my Prescriber Report?

From the Prescriber Report dashboard, click the download icon ( DOWNDB&d  $\rightarrow$  ) found in the top section of the Prescriber Report. You can access image download (.png file) of the top-level dashboard in a separate window. An interactive Prescriber Report with identifiable prescriber/patient/dispenser details will not be available for download. Depending on your web browser settings, your Prescriber Report .png file may

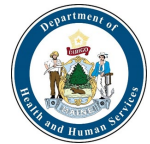

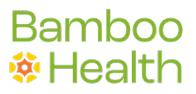

download and minimize at the bottom of the web browser window, computer Desktop, download folder or some other designated location.

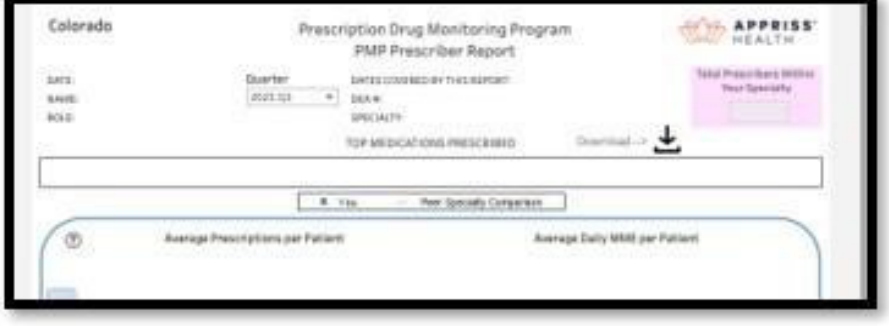

## I'm using Safari as my browser and cannot access my Prescriber Report.

Safari 13.1 web browser has default permissions implemented by Apple to block all thirdparty cookies. If you attempt to access your **Prescriber Report** using Safari 13.1 as your web browser, you will be presented with a message, "Safari\_Blocked." There is no known work-around for viewing Prescriber Reports within the ME PMP using the Safari 13.1 web browser at the time of this publication.

## When I click on the Prescriber Report link in the Maine PMP, I'm prompted to log into Appriss Health, but I don't have an Appriss Health log in and cannot view my Prescriber Report.

You may need to update your web browser settings to allow for third-party cookies or allow an exception for [\*].pmpaware.net. After updating third-party cookie settings, we recommend that you clear your cache before making additional attempts to view your Prescriber Report dashboard.

## My Prescriber Report dashboard is blank.

If you did not have a Prescriber Report for a given quarter and navigate to the Prescriber Report section in the Maine PMP, a message will be displayed over a blank dashboard, "No data for this quarter."

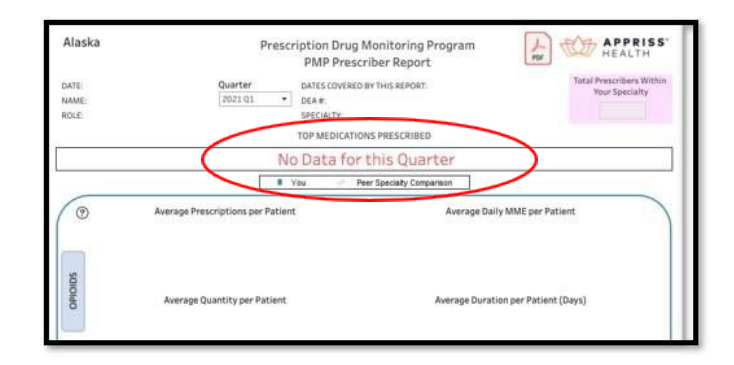